### altaha CISCO.

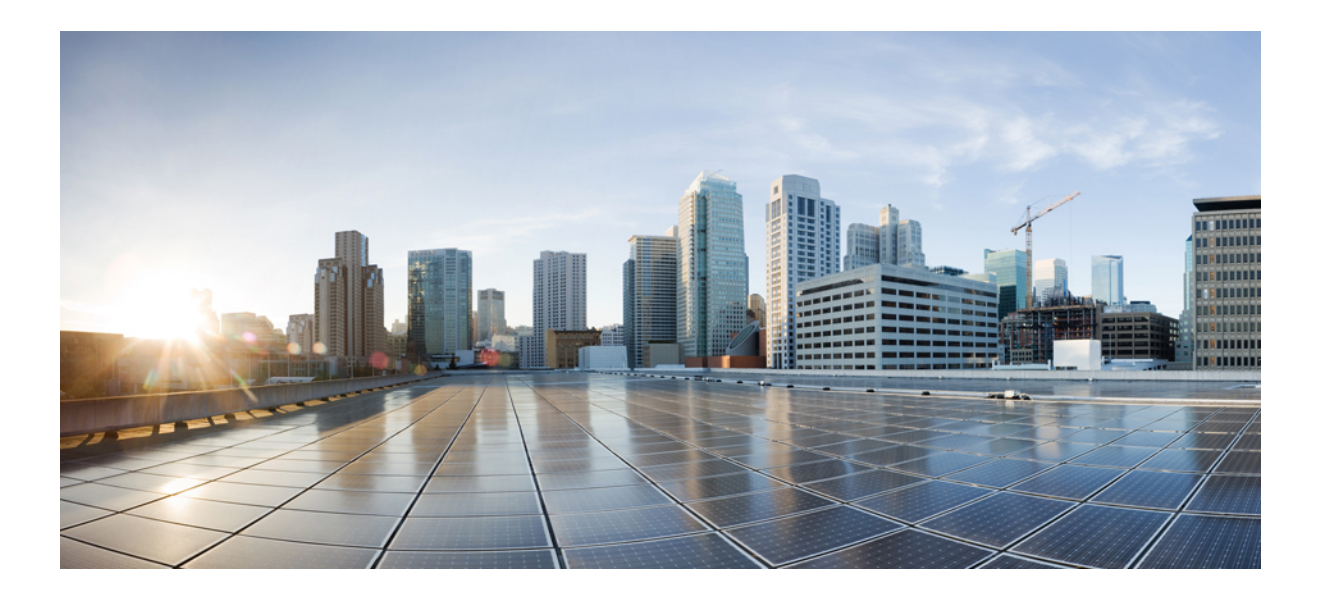

### 仮想サーバでの **Cisco Collaboration**

初版:2016 年 06 月 07 日

### シスコシステムズ合同会社

〒107-6227 東京都港区赤坂9-7-1 ミッドタウン・タワー http://www.cisco.com/jp お問い合わせ先:シスコ コンタクトセンター 0120-092-255 (フリーコール、携帯・PHS含む) 電話受付時間:平日 10:00~12:00、13:00~17:00 http://www.cisco.com/jp/go/contactcenter/

Text Part Number: OL-25228-02-J

【注意】シスコ製品をご使用になる前に、安全上の注意( **www.cisco.com/jp/go/safety\_warning/** ) をご確認ください。本書は、米国シスコ発行ドキュメントの参考和訳です。リンク情報につきま しては、日本語版掲載時点で、英語版にアップデートがあり、リンク先のページが移動**/**変更され ている場合がありますことをご了承ください。あくまでも参考和訳となりますので、正式な内容 については米国サイトのドキュメントを参照ください。また、契約等の記述については、弊社販 売パートナー、または、弊社担当者にご確認ください。

このマニュアルに記載されている仕様および製品に関する情報は、予告なしに変更されることがあります。このマニュアルに記載されている表現、情報、および推奨 事項は、すべて正確であると考えていますが、明示的であれ黙示的であれ、一切の保証の責任を負わないものとします。このマニュアルに記載されている製品の使用 は、すべてユーザ側の責任になります。

対象製品のソフトウェア ライセンスおよび限定保証は、製品に添付された『Information Packet』に記載されています。添付されていない場合には、代理店にご連絡く ださい。

The Cisco implementation of TCP header compression is an adaptation of a program developed by the University of California, Berkeley (UCB) as part of UCB's public domain version of the UNIX operating system.All rights reserved.Copyright © 1981, Regents of the University of California.

ここに記載されている他のいかなる保証にもよらず、各社のすべてのマニュアルおよびソフトウェアは、障害も含めて「現状のまま」として提供されます。シスコお よびこれら各社は、商品性の保証、特定目的への準拠の保証、および権利を侵害しないことに関する保証、あるいは取引過程、使用、取引慣行によって発生する保証 をはじめとする、明示されたまたは黙示された一切の保証の責任を負わないものとします。

いかなる場合においても、シスコおよびその供給者は、このマニュアルの使用または使用できないことによって発生する利益の損失やデータの損傷をはじめとする、 間接的、派生的、偶発的、あるいは特殊な損害について、あらゆる可能性がシスコまたはその供給者に知らされていても、それらに対する責任を一切負わないものと します。

このマニュアルで使用している IP アドレスおよび電話番号は、実際のアドレスおよび電話番号を示すものではありません。マニュアル内の例、コマンド出力、ネット ワーク トポロジ図、およびその他の図は、説明のみを目的として使用されています。説明の中に実際のアドレスおよび電話番号が使用されていたとしても、それは意 図的なものではなく、偶然の一致によるものです。

Cisco and the Cisco logo are trademarks or registered trademarks of Cisco and/or its affiliates in the U.S. and other countries. To view a list of Cisco trademarks, go to this URL: [http://](http://www.cisco.com/go/trademarks) [www.cisco.com/go/trademarks](http://www.cisco.com/go/trademarks).Third-party trademarks mentioned are the property of their respective owners.The use of the word partner does not imply a partnership relationship between Cisco and any other company.(1110R)

このマニュアルに記載されている仕様および製品に関する情報は、予告なしに変更されることがあります。このマニュアルに記載されている表現、情報、および推奨 事項は、すべて正確であると考えていますが、明示的であれ黙示的であれ、一切の保証の責任を負わないものとします。このマニュアルに記載されている製品の使用 は、すべてユーザ側の責任になります。

対象製品のソフトウェア ライセンスおよび限定保証は、製品に添付された『Information Packet』に記載されています。添付されていない場合には、代理店にご連絡く ださい。

FCC クラス A 準拠装置に関する記述:この装置はテスト済みであり、FCC ルール Part 15 に規定された仕様のクラス A デジタル装置の制限に準拠していることが確認 済みです。これらの制限は、商業環境で装置を使用したときに、干渉を防止する適切な保護を規定しています。この装置は、無線周波エネルギーを生成、使用、また は放射する可能性があり、この装置のマニュアルに記載された指示に従って設置および使用しなかった場合、ラジオおよびテレビの受信障害が起こることがあります。 住宅地でこの装置を使用すると、干渉を引き起こす可能性があります。その場合には、ユーザ側の負担で干渉防止措置を講じる必要があります。

FCC クラス B 準拠装置に関する記述:この装置はテスト済みであり、FCC ルール Part 15 に規定された仕様のクラス B デジタル装置の制限に準拠していることが確認 済みです。これらの制限は、住宅地で使用したときに、干渉を防止する適切な保護を規定しています。この装置は、無線周波エネルギーを生成、使用、または放射す る可能性があり、指示に従って設置および使用しなかった場合、ラジオおよびテレビの受信障害が起こることがあります。ただし、特定の設置条件において干渉が起 きないことを保証するものではありません。装置がラジオまたはテレビ受信に干渉する場合には、次の方法で干渉が起きないようにしてください。干渉しているかど うかは、装置の電源のオン/オフによって判断できます。

- 受信アンテナの向きを変えるか、場所を移動します。
- 装置と受信機との距離を離します。
- 受信機と別の回路にあるコンセントに装置を接続します。
- 販売業者またはラジオやテレビに詳しい技術者に連絡します。

シスコでは、この製品の変更または改造を認めていません。変更または改造した場合には、FCC認定が無効になり、さらに製品を操作する権限を失うことになります。

The Cisco implementation of TCP header compression is an adaptation of a program developed by the University of California, Berkeley (UCB) as part of UCB's public domain version of the UNIX operating system.All rights reserved.Copyright © 1981, Regents of the University of California.

ここに記載されている他のいかなる保証にもよらず、各社のすべてのマニュアルおよびソフトウェアは、障害も含めて「現状のまま」として提供されます。シスコお よびこれら各社は、商品性の保証、特定目的への準拠の保証、および権利を侵害しないことに関する保証、あるいは取引過程、使用、取引慣行によって発生する保証 をはじめとする、明示されたまたは黙示された一切の保証の責任を負わないものとします。

いかなる場合においても、シスコおよびその供給者は、このマニュアルの使用または使用できないことによって発生する利益の損失やデータの損傷をはじめとする、 間接的、派生的、偶発的、あるいは特殊な損害について、あらゆる可能性がシスコまたはその供給者に知らされていても、それらに対する責任を一切負わないものと します。

このマニュアルで使用している IP アドレスおよび電話番号は、実際のアドレスおよび電話番号を示すものではありません。マニュアル内の例、コマンド出力、ネット ワーク トポロジ図、およびその他の図は、説明のみを目的として使用されています。説明の中に実際のアドレスおよび電話番号が使用されていたとしても、それは意 図的なものではなく、偶然の一致によるものです。

Cisco and the Cisco logo are trademarks or registered trademarks of Cisco and/or its affiliates in the U.S. and other countries. To view a list of Cisco trademarks, go to this URL: [http://](http://www.cisco.com/go/trademarks) [www.cisco.com/go/trademarks](http://www.cisco.com/go/trademarks).Third-party trademarks mentioned are the property of their respective owners.The use of the word partner does not imply <sup>a</sup> partnership relationship between Cisco and any other company.(1110R)

© 2017 Cisco Systems, Inc. All rights reserved.

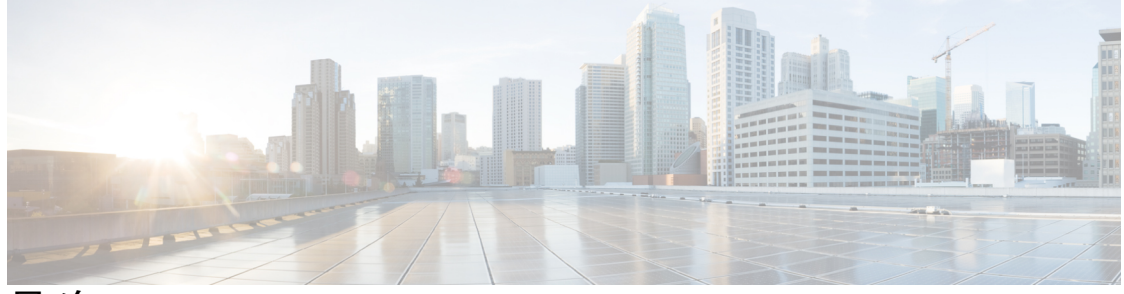

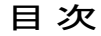

#### [準備](#page-6-0) **1**

[はじめに](#page-6-1) **1**

[インストールおよび移行のシナリオ](#page-6-2) **1**

[システム要件](#page-9-0) **4**

Cisco Collaboration [アプリケーションの外部メディア](#page-10-0) **5**

Cisco Unified [Communications](#page-11-0) Manager VMware Tools および ESXi **6**

Cisco UCS [サーバのインストール要件](#page-11-1) **6**

#### [インストールと設定](#page-16-0) **11**

Cisco UCS B シリーズ ブレード [サーバのインストール](#page-17-0) **12**

Cisco UCS C シリーズおよび E シリーズ [サーバのインストールと設定タスク](#page-17-1) フ

[ロー](#page-17-1) **12**

Cisco UCS C シリーズまたは E シリーズ [サーバのインストール](#page-19-0) **14**

Cisco Integrated [Management](#page-19-1) Controller の設定 **14**

RAID [の設定](#page-20-0) **15**

[プリブート](#page-24-0) CLI による RAID 設定 (UCS C シリーズ M2 または M3 サーバ)

#### **[19](#page-24-0)**

GUI による RAID 設定(UCS C [シリーズ](#page-28-0) M3 サーバ) **23**

GUI による RAID 設定(UCS C [シリーズ](#page-30-0) M4 サーバ) **25**

GUI による RAID 設定(UCS E [シリーズ](#page-31-0) M2 サーバ) **26**

GUI による RAID 設定(UCS E [シリーズ](#page-32-0) M3 サーバ) **27**

#### BIOS [の設定](#page-33-0) **28**

VMware ESXi [のインストールと設定](#page-34-0) **29**

仮想マシン テンプレート(OVA [テンプレート\)のダウンロード](#page-35-0) **30**

ISO および VM [テンプレートの配信](#page-36-0) **31**

[光学式ドライブを利用した](#page-36-1) vSphere によるサーバ用 VM の作成 **31**

#### [移行](#page-38-0) **33**

Cisco UCS B シリーズ ブレード [サーバへの移行](#page-39-0) **34** Cisco UCS [ラックマウント](#page-40-0) サーバへの移行 **35** [仮想マシン上の](#page-42-0) Cisco Unity Connection の移行 **37**

#### [管理](#page-44-0) **39**

ラックマウント [サーバでの日常業務](#page-44-1) **39**

[仮想マシンからのモニタリング](#page-45-0) **40**

Cisco Integrated Management Controller [からのモニタリング](#page-45-1) **40**

vSphere Client および vCenter [からのモニタリング](#page-45-2) **40**

ESXi [からのサーバのヘルス](#page-46-0) モニタリング **41**

Cisco UCS ラックマウント [サーバのディスク管理](#page-46-1) **41**

[Automatic](#page-46-2) Update Statistics **41**

New [Identity](#page-47-0) **42**

New Identity [プロセスの実行](#page-47-1) **42**

New Identity [に関する注意事項](#page-47-2) **42**

[テンプレートを使用したクラスタ](#page-48-0) ノードの導入 **43**

[仮想サーバの](#page-48-1) Cisco Unified CM のライセンス **43**

[新しいライセンス手順のお客様への影響](#page-48-2) **43**

[仮想マシンのセットアップおよびライセンス](#page-50-0) サポート **45**

[関連資料](#page-50-1) **45**

<span id="page-6-3"></span><span id="page-6-0"></span>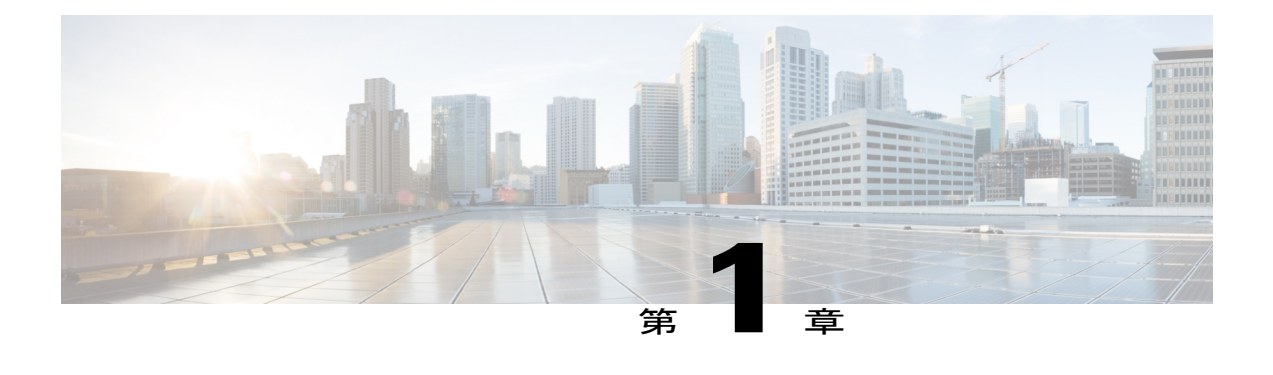

### 準備

- [はじめに](#page-6-1), 1 ページ
- [インストールおよび移行のシナリオ](#page-6-2), 1 ページ
- [システム要件](#page-9-0), 4 ページ
- Cisco Collaboration [アプリケーションの外部メディア](#page-10-0), 5 ページ
- Cisco Unified [Communications](#page-11-0) Manager VMware Tools および ESXi, 6 ページ
- Cisco UCS [サーバのインストール要件](#page-11-1), 6 ページ

## <span id="page-6-1"></span>はじめに

このマニュアルでは、Cisco Collaboration アプリケーションの仮想サーバへのインストールおよび 移行を行う方法の概要を解説しています。

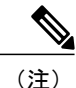

Cisco Business Edition 6000 および 7000 アプライアンス サーバの場合は、工場出荷時にハード ウェアの設定およびソフトウェアのプレインストールが行われているので、このドキュメント の指示には従わないでください。プリロードされたソフトウェアが上書きされてしまいます。 代わりに、<www.cisco.com/go/be6000>または<www.cisco.com/go/be7000>にあるCiscoBusiness Edition 6000 または 7000 インストレーション ガイドに従ってください。ハードウェア交換後や壊滅的 事象からの回復などの、アプライアンス サーバを最初から再構築する必要がある場合のみこ のマニュアルに従ってください。

## <span id="page-6-2"></span>インストールおよび移行のシナリオ

発注と部品番号については、<www.cisco.com/go/be6000> または <www.cisco.com/go/be7000> にある Business Edition データ シートおよび、[http://docwiki.cisco.com/wiki/UC\\_Virtualization\\_Supported\\_](http://docwiki.cisco.com/wiki/UC_Virtualization_Supported_Hardware#Table_1_-_UC_on_UCS_TRCs) Hardware#Table 1 - UC on UCS TRCs にあるテスト済み参照構成を参照してください。

#### 表 **1**:**UCS C** シリーズのテスト済みリファレンス構成

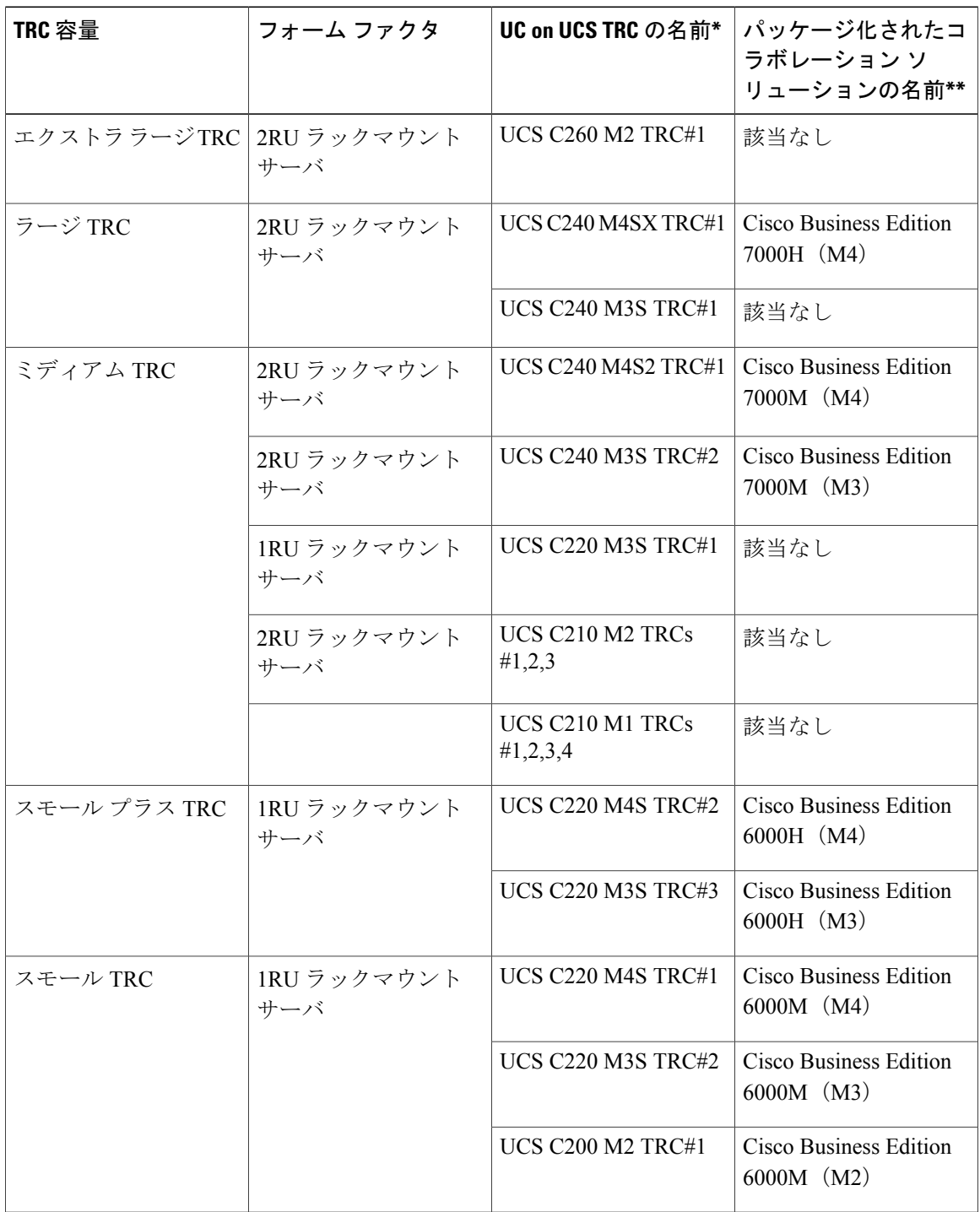

\* UC on UCS TRC として購入された場合は、工場出荷時に設定またはインストールされるハード ウェアおよびソフトウェアはありません。最初に行う設定および再構築については、このドキュ メントにある指示に従ってください。

\*\* Cisco Business Edition ソリューションとして購入された場合は、工場出荷時にハードウェアの 設定およびソフトウェアのプレインストールが行われます。最初に行う設定および再構築につい ては、このドキュメントにある指示に従わないでください。プリロードされたデータが上書きさ れてしまいます。代わりに、<www.cisco.com/go/be6000>または<www.cisco.com/go/be7000>にあるいず れかの Cisco Business Edition インストレーション ガイドに従ってください。このドキュメントの 手順に従うのは、BE6000 または BE7000 サーバを最初から再構築する場合のみです。

表 **2**:**UCS B** シリーズのテスト済みリファレンス構成

| TRC 容量                                     | フォーム ファクタ     | UC on UCS TRC の名前        |
|--------------------------------------------|---------------|--------------------------|
| エクストラ エクストラ ラージ   フル幅のブレード サーバ<br>ブレード TRC |               | <b>UCS B440 M2 TRC#1</b> |
| エクストラ ラージ ブレード<br><b>TRC</b>               | ハーフ幅のブレード サーバ | <b>UCS B230 M2 TRC#1</b> |
| ラージ ブレード TRC                               | ハーフ幅のブレード サーバ | <b>UCS B200 M4 TRC#1</b> |
|                                            |               | <b>UCS B200 M3 TRC#1</b> |
| ミディアム ブレード TRC                             | ハーフ幅のブレード サーバ | UCS B200 M2/M1 TRCs      |

#### 表 **3**:**UCS E** シリーズのテスト済みリファレンス構成

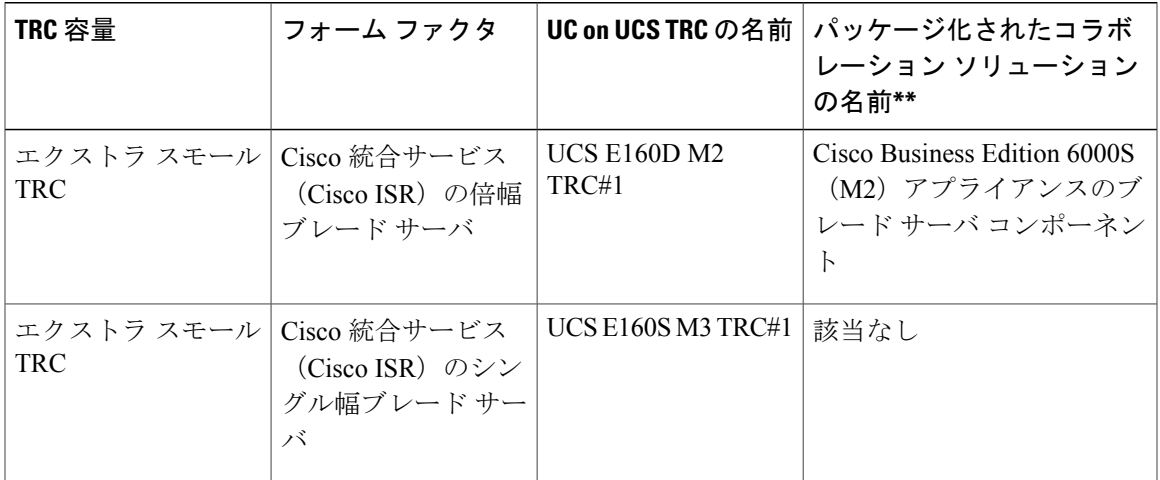

\* UCS TRC の UC として購入すると、ハードウェア定義は UCS E シリーズ ブレード サーバ専用 になり、サーバをハウジングするCiscoISRルータには対応しません。また、ハードウェアまたは ソフトウェアの工場出荷時のセットアップまたはインストールはありません。最初に行うブレー ドサーバの設定および再構築については、このドキュメントにある指示に従ってください。Cisco ISR ルータのドキュメンテーションについては、<http://www.cisco.com/go/isr> を参照してください。

\*\* Cisco Business Edition ソリューションとして購入すると、Cisco ISR ルータと UCS E シリーズ ブ レード サーバのハードウェアは工場出荷時にセットアップ、ソフトウェアは工場出荷時にインス トールされます。最初に行う設定および再構築については、このドキュメントにある指示に従わ ないでください。プリロードされたデータが上書きされてしまいます。代わりに、[http://](http://www.cisco.com/go/be6000)

[www.cisco.com/go/be6000](http://www.cisco.com/go/be6000) にある Cisco Business Edition 6000 インストレーション ガイドに従ってく ださい。このドキュメントの手順に従うのは、BE6000 または BE7000 サーバを最初から再構築す る場合のみです。

## <span id="page-9-0"></span>システム要件

- •このドキュメントは、UC on UCS のテスト済みリファレンス構成 (TRC) として設定される 仮想化 Cisco UCS サーバ向けです。詳細については、<http://www.cisco.com/go/uconucs> および <http://www.cisco.com/go/uc-virtualized> を参照してください。
- 新たに購入またはインストールした Cisco Business Edition 6000 および 7000 アプライアンス サーバの場合は、工場出荷時にハードウェアの設定およびソフトウェアのプレインストール が行われているので、このドキュメントの指示には従わないでください。このドキュメント の指示に従うと、プリロードされたソフトウェアとライセンスが上書きされてしまいます。 代わりに、<www.cisco.com/go/be6000> または <www.cisco.com/go/be7000> にある Cisco Business Edition 6000 または 7000 インストレーション ガイドに従ってください。壊滅的事象からの回 復などの、サーバを最初から再構築する必要がある場合のみこのマニュアルに従ってくださ い。
- 仮想化されたサードパーティ製の仕様ベースサーバまたはCisco UCSの仕様ベースサーバに Cisco Collaboration を導入する場合は、<http://www.cisco.com/go/uc-virtualized> にあるアプリケー ションサポート情報および、[http://docwiki.cisco.com/wiki/UC\\_Virtualization\\_Supported\\_Hardware](http://docwiki.cisco.com/wiki/UC_Virtualization_Supported_Hardware) にある仕様ベースのサポート情報を参照してください。インストール手順はこのドキュメン トの記述とは異なりますが、vmware.com、<http://www.cisco.com/go/ucs>、またはサードパーティ サーバ ベンダーの Web サイトから入手できます。
- サポートされている仮想化ソフトウェアのベンダー、製品、バージョン、および機能の詳細 については、http://docwiki.cisco.com/wiki/Unified Communications VMWare Requirements を参 照してください。

Cisco UCS サーバを稼働するには、ご使用のシステムが次の表にリストされている要件を満たす 必要があります。

#### 表 **4**:システム要件

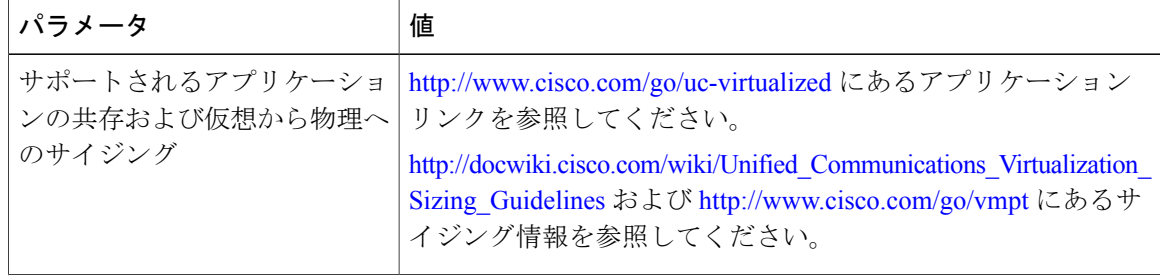

![](_page_10_Picture_250.jpeg)

Cisco UCS サーバを正常に動作させるには、VMware ESXi を実行しているホスト サーバ管理の経 験とスキルが必要です。

# <span id="page-10-0"></span>**Cisco Collaboration** アプリケーションの外部メディア

CiscoUCSサーバは、外部メディアを必要とする処理(インストールやアップグレードなど)に、 ISO や FLP (仮想フロッピー) などの「ソフト メディア」を使用します。USB ドライブなどの物 理的な外部デバイスはサポートされません。

(注)

Cisco Collaboration アプリケーションのバックアップと復元は、ソフト メディアではサポート されません。

仮想 USB インターフェイスは、VMware で実行される Cisco Collaboration アプリケーションでサ ポートされません。次に、非仮想化Cisco MediaConvergenceサーバと仮想化されたCisco UCSサー バ間での、外部メディア サポートの違いの例を示します。

- Answer File Generatorによって生成されるアンサーファイル (platformConfig.xml) では、USB キーから読み取って無人インストールを実行することはできません。代わりに、フロッピー ドライブにマウントされるよう、ユーザがアンサーファイルをFLPイメージに置く必要があ ります。
- USBテープドライブのバックアップはサポートされません。代わりに、SFTPを使用します。
- USB 接続を介した保留音はサポートされません。代わりにマルチキャスト MOH を使用して ください。

## <span id="page-11-0"></span>**Cisco Unified Communications Manager VMware Tools** およ び **ESXi**

VMware Tools は、仮想化して実行される場合に UC アプリケーションにインストールされる、仮 想ハードウェア専用のドライバです。UC アプリケーションで実行中の VMware Tools のバージョ ンは、使用中のESXiのバージョンと同期していることが非常に重要です。このツールのアップグ レード方法については、次のサイトを参照してください。

[http://docwiki.cisco.com/wiki/VMware\\_Tools](http://docwiki.cisco.com/wiki/VMware_Tools)

## <span id="page-11-1"></span>**Cisco UCS** サーバのインストール要件

ここでは、(データセンターに含まれない)スタンドアロン設定での Cisco UCS サーバのインス トール準備方法について説明します。

![](_page_11_Picture_10.jpeg)

Cisco Business Edition 6000 または Cisco Business Edition 7000 として発注されたサーバの場合 は、工場出荷時にハードウェアの設定およびソフトウェアのプレインストールが行われます。 プリロードされたソフトウェアが上書きされてしまうので、このドキュメントで概説した指示 には従わないでください。このドキュメントに従うのは、サーバを最初から再構築する場合の みです。壊滅的状況からの回復などのサーバを最初から再構築する場合でなければ、 <www.cisco.com/go/be6000> または <www.cisco.com/go/be7000> にある Cisco Business Edition 6000 ま たは 7000 インストレーション ガイドを使用します。

インストール前に、次のリソースを確保しておくことを推奨します。

• Cisco C シリーズ ラックマウント サーバ、UCS E シリーズ ブレード サーバを格納する Cisco ISR、または UCS B シリーズ ブレード サーバを格納する UCS 5100 ブレード サーバ シャー シ、およびそれらの UCS 6300/6200/6100 ファブリック インターコネクト スイッチを収納で きるラックのスペース。

- Cisco UCS サーバに近いスイッチ上のイーサネット ポート。サーバに固有なポートの詳細に ついては、後述する表を参照してください。
- Cisco IMC または UCS Manager 管理用の IP アドレス。専用ポートを使用する場合は、適切な LAN とのポート接続。
- ホストの VLAN ID および IP アドレス。これは Cisco UCS サーバの ESXi 管理アドレスです。
- ホスト名および、必要に応じて設定するホスト名の DNS。
- VM の VLAN ID および IP アドレス。

表 **5**:**UCS** サーバ上の **Cisco UC** のイーサネット ポート割り当て

| Cisco UCS $+ - \wedge$                                             | イーサネットポート割り当て                                                                                   |
|--------------------------------------------------------------------|-------------------------------------------------------------------------------------------------|
| UCS C240 M4SX TRC(ラージ<br>TRC / BE7000H M4)                         | 11 イーサネット ポート<br>•1つのポートは CIMC の管理専用<br>•8つのポートはクアッド ポート Intel NIC 用<br>•2つのポートは、必要な場合のLOM用     |
| UCS C240 M3S TRC1 (ラージ   11 イーサネット ポート:<br>TRC)                    | ・1 つのポートは CIMC の管理専用<br>•8つのポートはクアッド ポート Intel NIC 用<br>•2つのポートは、必要な場合のLOM用                     |
| UCS C240 M4S2 TRC(ミディ<br>$\mathcal{T}$ $\Delta$ TRC / BE7000M M4)  | 11 イーサネット ポート<br>・1 つのポートは CIMC の管理専用<br>•8つのポートはクアッド ポート Intel NIC 用<br>•2つのポートは、必要な場合のLOM用    |
| UCS C240 M3S TRC2 (ミディ<br>$\mathcal{T}$ $\Delta$ TRC / BE7000M M3) | 11 イーサネット ポート:<br>•1つのポートは CIMC の管理専用<br>•8つのポートはクアッド ポート Intel NIC 用<br>•2 つのポートは、必要な場合の LOM 用 |

![](_page_13_Picture_376.jpeg)

![](_page_14_Picture_318.jpeg)

![](_page_15_Picture_0.jpeg)

<span id="page-16-0"></span>![](_page_16_Picture_0.jpeg)

# インストールと設定

<u>/i\</u> 注

意

エクストラスモール TRC (UCS E160D M2 TRC1)、スモール TRC (UCS C220 M3S TRC2、 UCS C240 M4S TRC1) およびスモール プラス TRC (UCS C220 M3S TRC3、UCS C220 M4S TRC2)については、Cisco Business Edition 6000 の一部として購入された場合、ソフトウェア のプリロードが行われます。

一部のミディアム TRC(UCS C240 M3S TRC2、UCS C240 M4S2 TRC1)およびラージ TRC (UCS C240 M4SX TRC1) については、Cisco Business Edition 7000 の一部として購入された場 合、ソフトウェアのプリロードが行われます。

Cisco UCS B シリーズ ブレード [サーバのインストール](#page-17-0), (12 ページ)

Cisco UCS C シリーズおよび E シリーズ [サーバのインストールと設定タスク](#page-17-1) フロー, (12 ペー ジ)

- Cisco UCS B シリーズ ブレード [サーバのインストール](#page-17-0), 12 ページ
- Cisco UCS C シリーズおよび E シリーズ [サーバのインストールと設定タスク](#page-17-1) フロー, 12 [ページ](#page-17-1)

## <span id="page-17-0"></span>**Cisco UCS B** シリーズ ブレード サーバのインストール

手順

- ステップ **1** UCS Mini またはファブリック インターコネクト スイッチ、ブレード サーバ シャーシ、ファブ リック エクステンダが、ラックに設置されていることを確認します。
- ステップ **2** UCS Mini またはファブリック インターコネクト スイッチが、所定のトランキング スイッチ ポー トとネットワーク接続されていることを確認します。
- ステップ **3** ファブリック インターコネクト スイッチが、ファブリック エクステンダに正しく接続されてい ることを確認します。
- ステップ **4** ブレードへのリモート アクセスが、UCS Manager ソフトウェアを使用して実行できることを確認 します。
- ステップ5 残りのサーバインストールについては、<http://www.cisco.com/go/ucs> にあるドキュメントを参照し てください。

# <span id="page-17-1"></span>**Cisco UCS C** シリーズおよび **E** シリーズ サーバのインス トールと設定タスク フロー

Cisco UCS サーバの仮想マシンをインストールおよび設定するには、次のタスクを実行します。

#### はじめる前に

サーバのインストール要件については、本書の第 1 章を参照してください。

• [準備](#page-6-3), (1 ページ)

![](_page_17_Picture_268.jpeg)

![](_page_18_Picture_423.jpeg)

### <span id="page-19-0"></span>**Cisco UCS C** シリーズまたは **E** シリーズ サーバのインストール

![](_page_19_Picture_347.jpeg)

#### 次の作業

手順

Cisco Integrated [Management](#page-19-1) Controller の設定,  $(14 \sim \rightarrow \sim)$ 

### <span id="page-19-1"></span>**Cisco Integrated Management Controller** の設定

Cisco IMC を設定すると、後続のすべての設定およびインストールを Cisco IMC コンソールで実行 できるようになります。また、Cisco IMCではハードウェアのモニタリング手段が提供されます。

(注)

仮想化されたコラボレーションアプリケーションでは、特定バージョンのBIOSは規定しませ ん。ESXi の最新リリースと互換性のあるバージョンを使用してください。Business Edition ア プライアンスは、アプライアンスのビルド時に ESXi の工場でプリロードされたリリースと互 換性のある BIOS のバージョン、構成および設定で出荷されます。長期間実際に使用されてい る非アプライアンス サーバ、またはアプライアンスでは、これらの設定の変更が必要になる ことがあります。UCS 相互運用性マトリックスの UCS リリース、CIMC バージョンまたは ファームウェア パッケージ、および ESXi の UCS OS ドライバを参照してください。

#### はじめる前に

Cisco UCS C シリーズまたは E シリーズ [サーバのインストール](#page-19-0) , (14 ページ)

#### 手順

- ステップ **1** サーバの電源をオンにします。
- ステップ **2** ブート時に、表示されたファンクション キー(たとえば、UCS C シリーズの場合は [F8])を押 し、Cisco IMC の設定に入ります。
- ステップ **3** Cisco IMC 設定画面の [IPV4(基本設定)(IPV4 (Basic))] で、次の操作を行います。
	- a) Space キーを使用して、[DHCPを使う(DHCP Enabled)] チェックボックスをオフにします。
	- b) [Cisco IMC IP]、[サブネットマスク(Subnet Mask)]、および [ゲートウェイ(Gateway)] に値 を入力します。
- ステップ **4** [VLAN(詳細設定)(VLAN (Advanced))] をオフのままにしておきます。
- ステップ **5** [デフォルトのユーザ(基本設定)(Default User (Basic))] で、デフォルトの Cisco IMC ユーザ、 管理者、およびパスワードを入力します。 Cisco IMC ユーザ名は設定不能で、「管理者」として設定されま す。 (注)
- ステップ **6** 表示されたファンクション キー(たとえば、UCS C シリーズの場合は [F10])を押し、設定を保 存します。
- ステップ **7** この設定が行われると、Cisco IMC は HTTP を使用してアクセス可能になります。上で設定した IP にブラウザでアクセスし、先に設定したパスワードを使用して管理者としてログインします。

#### 次の作業

次で表を確認します。 RAID [の設定](#page-20-0), (15ページ)

次の 3 つの方法のいずれかを使用して、RAID を設定します。

- [プリブート](#page-24-0) CLI による RAID 設定(UCS C シリーズ M2 または M3 サーバ) , (19 ページ)
- GUI による RAID 設定 (UCS C [シリーズ](#page-28-0) M3 サーバ), (23 ページ)
- GUI による RAID 設定 (UCS C [シリーズ](#page-30-0) M4 サーバ), (25 ページ)
- GUI による RAID 設定 (UCS E [シリーズ](#page-31-0) M2 サーバ), (26ページ)

### <span id="page-20-0"></span>**RAID** の設定

![](_page_20_Picture_20.jpeg)

UCS仕様ベースではなくテスト済みリファレンス構成としてサポートされるようにするには、 RAIDを下記のように設定する必要があります。CiscoBusiness Edition 6000またはCiscoBusiness Edition 7000 として発注したサーバの場合、RAID 設定は変更しないでください。

設定する仮想マシンの RAID 仕様については、次の表を参照してください。

![](_page_21_Picture_451.jpeg)

![](_page_22_Picture_273.jpeg)

```
Ú
```
必要に応じて、次の設定を使用し、読み取りおよび書き込みポリシーを指定します。 重要

UCS C シリーズの場合は、次の設定を行います。

- [読み取りポリシー(Read Policy)] を **read ahead = always** に設定します。
- [書き込みポリシー(Write Policy)] は、次のいずれかに設定します。
	- **write back with bbu**:RAID カードを SuperCap で使用している場合(RAID-9266CV など)。

![](_page_23_Picture_8.jpeg)

- この書き込みポリシーは、C240 M3 ラックマウント サーバ TRC2 では使用で きません。
- **always write back**:RAID カードを、SuperCap ではなくレガシーのバッテリ バック アップ(BBU)で使用している場合(RAID-9266 など)。このオプションは、BBU が学習モードに入ったりバッテリが停止した場合のUCアプリケーションのパフォー マンス低下の防止に役立ちます。可能であれば、SuperCap で新しい RAID カードを 使用するようにして、UCS を無停電電源装置(UPS)に接続するようにしてくださ い。

UCS E シリーズ M3 場合は、次の設定を行います。

- ストリップ サイズ = 64KB
- SPAN ごとのドライブ = 2(E160S M3 TRC1 は 2 台の物理ディスク搭載で出荷されているた め)
- SPAN 深度 = 1(E160S M3 TRC1 は単一 LV、2 ディスクの RAID1 を使用しているため)
- アクセス ポリシー = 読み取り/書き込み
- キャッシュ ポリシー = 直接
- 先読みポリシー = なし
- リクエスト済み書き込みキャッシュ ポリシー = ライト スルー
- 現在の書き込みキャッシュ ポリシー = ライト スルー
- ディスク キャッシュ ポリシー = 未変更
- バックグラウンド初期化の許可 = true
- 自動スナップショット = false
- 古いものから自動削除 = true

### <span id="page-24-0"></span>プリブート **CLI** による **RAID** 設定(**UCS C** シリーズ **M2** または **M3** サーバ)

M2 または M3 サーバのプリブート CLI を使用して RAID アレイを設定するには、次の手順に従っ てください。

はじめる前に

Cisco Integrated [Management](#page-19-1) Controller の設定, (14 ページ)

#### 手順

ステップ **1** 現在の RAID 設定を確認します。

• RAID設定にプリブートCLIを使用する場合は、Ctrlキーを押した状態でYキーを押します。

• 次のコマンドを入力します。

![](_page_24_Picture_318.jpeg)

このコマンドにより、指定した論理ドライブのドライブ数および RAID レベルなどが表示され ます。

- ステップ **2** 推奨される RAID 設定を行うには、次の一連のコマンドを使用します。
	- a) ブート中にプロンプトが表示されたら、Ctrl キーを押した状態で Y を押し、プリブート CLI を 開始します。
	- b) 次のプリブート CLI コマンドを入力し、設定をクリアします。

![](_page_25_Picture_268.jpeg)

ステップ **3** RAID 設定に必要なラック ID およびドライブの番号を確認するには、次のコマンドを実行しま す。

![](_page_25_Picture_269.jpeg)

![](_page_26_Picture_335.jpeg)

- このコマンドの出力は 2 ページ以上の長さになることがありますが、-page 20 を入力す ると一度に 20 行を表示できます。物理ドライブ番号が 0 以外であるラックのデバイス IDを探します。このデバイスID(ラックIDともいう)を次のコマンドで使用します。 (注)
- ステップ **4** CiscoUCSラックマウントサーバのラックIDは状況によって異なるため、下記のコマンドの<encl> の部分を上記で取得したデバイス ID に置き換える必要があります。すべてのドライブが単一の ラックにある場合は、スロット番号が 0 で始まります。これはすべての場合にあてはまるわけで はないので、次のコマンドでスロット番号を確認します。 **-pdinfo -physdrv [<encl>:0] -a0**

このコマンドによって意味のある情報が表示された場合、ドライブは0で始まっています。エラー が生成された場合、ドライブは 1 で始まっています。

ステップ **5** 次のコマンドを使用して、各RAIDコントローラ上の既存のドライブに対してRAIDをセットアッ プします。

![](_page_26_Picture_336.jpeg)

![](_page_27_Picture_379.jpeg)

![](_page_28_Picture_397.jpeg)

- これまで使用してきたドライブのデータを消去し、新しいアレイを初期化する場合は、 **-ldinit -start -full -l0** コマンドを使用します。コマンドが終了するまで待ってから、プリ ブート CLI を終了します。 (注)
- ステップ **6** 上記のステップ 5 のコマンドライン -cfgldadd で -strpsz 128 コマンドライン オプションを使用して ストリップのサイズを 128KB に設定します。また上に記載されている必要な [読み取りポリシー (ReadPolicy)]と[書き込みポリシー(WritePolicy)]も適切なコマンドラインオプションによっ て設定します。たとえば -cfgldadd -r5 [26:1, 26:2, 26:3, 26:4, 26:5, 26:6, 26:7, 26:8] WB RA Cached NoCachedBadBBU -strpsz 128 -a0 とします。
- ステップ **7** 次のコマンドは、未使用の新しいドライブには不要です。
	- 高速での初期化を実行する場合は、**-ldinit -start -l0 -a0** および **–ldinit –start –l1 –a0** コマンド を使用します。
	- これまで使用してきたドライブのデータを消去し、新しいアレイに対して低速での(または 完全な)初期化を実行する場合は、**-ldinit -start -full -l0 -a0** および **-ldinit -start -full -l1 -a0** コ マンドを使用します。これらのコマンドが終了するまで待ってから、プリブート CLI を終了 します。**–ldinit –showprog –l0 –a0** および **–ldinit –showprog –l1 –a0** の両コマンドによって、 初期化が実行されていないことが示されたら、プリブート CLI を安全に終了できます。
		- シスコでは、UCSC240M3 ラックマウントサーバのTRC1 導入で使用される1TB+ のアレイサイズの場合、[低速での初期化(slow initialize) 1が完了するまでに最大 95 分以上かかる場合があることを確認しています。 (注)
- ステップ **8** プリブート CLI を終了するには、論理ボリュームの設定後に **q** を入力します。
	- LSIアダプタには、ドライブ作成速度やパトロールリード速度などの設定に対して工場 出荷デフォルト値があります。デフォルト値は変更しないまま使用することを推奨しま す。 (注)

#### 次の作業

BIOS [の設定](#page-33-0), (28 ページ)

#### <span id="page-28-0"></span>**GUI** による **RAID** 設定(**UCS C** シリーズ **M3** サーバ)

次の手順を使用して、M3サーバの仮想ドライブのRAIDアレイを設定します。複数の仮想ドライ ブを搭載したサーバの場合は、仮想ドライブごとに次の手順を実行します。

#### はじめる前に

Cisco Integrated [Management](#page-19-1) Controller の設定, (14 ページ)

- ステップ **1** ブートプロセスを行う際、QuietBootが無効であることを確認し、LSI画面でプロンプトが表示さ れたら、Ctrl キーを押した状態で H キーを押します。MegaRaid BIOS 設定ユーティリティが起動 して、LSI MegaRAID SAS アダプタが表示されます。[アダプタ 0 (Adapter 0) ] を選択し、[開始 (Start)] をクリックして開始します。
- ステップ **2** [新規設定(New Configuration)] を選択し、[次へ(Next)] をクリックします。
- ステップ3 [手動設定 (Manual Configuration)] を選択します。
- ステップ **4** 次の画面で、[ドライブ グループ(Drive Group)] にドライブを追加する必要があります。1 つの ドライブを選択し、Shiftキーを押した状態で↓キーを押して、その他のすべてのドライブを選択し ます。[アレイに追加(Add to Array)] をクリックします。
- ステップ5 [DG の受け入れ (Accept DG) 1をクリックします。
- ステップ **6** スパンにドライブ グループを追加します。[DG0] を選択し、[スパンに追加(Add to Span)] をク リックします。
- ステップ **7** ドライブ グループがスパンに追加されたら、ドライブ グループ上で RAID を設定できます。
	- a) 使用可能なオプションのリストから、[RAID 5] または [RAID 10] を選択します。
	- b) [ストリップサイズ(StripSize)] ドロップダウン リストから [128KB] を選択することを推奨し ます。
- ステップ **8** [読み取りポリシー(Read Policy)] を **read ahead = always** に設定します。
- ステップ **9** [書き込みポリシー(Write Policy)] は、次のいずれかに設定します。
	- - **write back with bbu**:RAID カードを SuperCap(RAID-9266CV)で使用している場合など。
	- - **always write back**:RAID カードを、SuperCap ではなくレガシーのバッテリ バックアップ (BBU)で使用している場合(RAID-9266など)。このオプションは、BBUが学習モードに 入ったりバッテリが停止した場合の UC アプリケーションのパフォーマンス低下の防止に役 立ちます。
	- 可能であれば、SuperCap で新しい RAID カードを使用するようにして、UCS を無停電 電源装置(UPS)に接続するようにしてください。 (注)
- ステップ **10** [サイズの更新(Update Size)] をクリックして、RAID 5 のボリュームを最終決定し、結果として 生成されるボリュームのサイズを確認します。BBUに関する警告が表示されます。BBUが過負荷 になった場合にパフォーマンスの低下を受け入れる場合は、[はい (Yes) ] をクリックします。
- ステップ **11** 次の画面で [次へ(Next)] をクリックして、さきほど作成した仮想ドライブ(VD 0)を受け入れ ます。
- ステップ **12** [次へ(Next)]をクリックします。次の画面で、アレイを初期化するオプションが表示されます。 次をクリックします。
	- a) 高速での初期化(Fast Initialize)
	- b) 実行 $(Go)$
	- c) ブート ドライブの設定 (Set Boot Drive)

d) 実行 $(Go)$ 

- ステップ **13** 最初の RAID コントローラの RAID 設定は以上で完了です。[コントローラ選択(Controller selection) | をクリックして、コントローラ選択に戻ります。ここでは [アダプタ1 (Adapter 1) ] を選択します。
- ステップ **14** [アダプタ0(Adapter 0)]で実行したすべてのステップをこの新しいアダプタに対して再度実行し て、2 番目の RAID 5 アレイをセットアップします。

#### 次の作業

BIOS [の設定](#page-33-0), (28 ページ)

#### <span id="page-30-0"></span>**GUI** による **RAID** 設定(**UCS C** シリーズ **M4** サーバ)

M4 サーバを使用している場合に、RAID 5 アレイを仮想ドライブに設定するには、この手順を実 行します。複数の仮想ドライブを搭載したサーバの場合は、仮想ドライブごとに次の手順を実行 します。

#### はじめる前に

Cisco Integrated [Management](#page-19-1) Controller の設定, (14 ページ)

- ステップ **1** LSI 画面で、Ctrl キーを押した状態で R キーを押します。 [仮想ドライブの管理 (Virtual Drive Management) ] 画面に、仮想ドライブにある未設定のハード ドライブの一覧が表示されます。
- ステップ2 [仮想ドライブの管理 (Virtual Drive Management) ] 画面で、コントローラを強調表示し、操作で きるように F2 を押します。
- ステップ **3** [仮想ドライブの作成(Create Virtual Drive)] を選択し、Enter を押します。
- ステップ4 [RAIDレベル (RAID Level) 1オプションで、[RAID 5] を選択します。
- ステップ **5** [ドライブ(Drives)] 領域にタブで移動します。この仮想ドライブに追加するハード ドライブご とに、Space キーを押してハード ドライブを選択状態にします。 ドライブを選択すると、[ID] ボックスに [X] が表示されます。
- ステップ6 [詳細設定 (Advanced) 1を選択します。
- ステップ7 [読み取りポリシー (Read Policy) ] を read ahead = always に設定します。
- **ステップ8 「書き込みポリシー(Write Policy)] については、[ライトバック(BBU)(Write Back with BBU)]** を選択します。 [ストリップサイズ(Strip Size)] ドロップダウン リストから [128KB] を選択することを推奨しま す。
- ステップ9 [I/O ポリシー (I/O Policy) ] については、「キャッシュ (Cached) ] を選択します。
- ステップ **10** [初期化(Initialize)] オプションにタブで移動し、Space を押してこのオプションを選択状態にし ます。 [初期化 (Initialize) ] ボックスに [X] が表示されます。
- ステップ **11** [OK] を選択します。Enter キーを押します。
- ステップ **12** 初期化が完了するとポップアップが表示されるので、[OK] を選択して Enter を押します。 [仮想ドライブの管理 (Virtual Drive Management) ] 画面が表示されます。
- ステップ **13** Ctrl キーを押した状態で N キーを押して、[Mgmt] タブに移動します。
- ステップ **14** 仮想ドライブのブートに使用するドライブを選択します。
- ステップ **15** [適用(Apply)] を選択し、Enter を押します。 背面初期化プロセスが開始されます。仮想ドライブの初期化は、完了するまでに数分かかる場合 があります。
- ステップ **16** サーバに複数の仮想ドライブがある場合は、各仮想ドライブにこのプロセスを繰り返します。

#### 次の作業

BIOS [の設定](#page-33-0), (28 ページ)

#### <span id="page-31-0"></span>**GUI** による **RAID** 設定(**UCS E** シリーズ **M2** サーバ)

M2 サーバを使用している場合に、RAID 5 アレイを仮想ドライブに設定するには、この手順を実 行します。

RAID5 の UCS E160D M2 を設定します。この書き込み時に、次の場所にある Cisco UCS E シリー ズ サーバおよび Cisco UCS E シリーズ ネットワーク コンピューティング エンジン統合管理コン トローラの GUI 構成ガイドの手順を実行します。 [http://www.cisco.com/c/en/us/td/docs/](http://www.cisco.com/c/en/us/td/docs/unified_computing/ucs/e/3-1-1/sw/gui/config/guide/b_3_1_1_GUI_Config_Guide/b_3_x_GUI_Config_Guide_chapter_0100.html#task_2F69DDBC07194A419240DD1B09A8689B) unified computing/ucs/e/3-1-1/sw/gui/config/guide/b\_3\_1\_1\_GUI\_Config\_Guide/b\_3\_x\_GUI\_Config\_ [Guide\\_chapter\\_0100.html#task\\_2F69DDBC07194A419240DD1B09A8689B](http://www.cisco.com/c/en/us/td/docs/unified_computing/ucs/e/3-1-1/sw/gui/config/guide/b_3_1_1_GUI_Config_Guide/b_3_x_GUI_Config_Guide_chapter_0100.html#task_2F69DDBC07194A419240DD1B09A8689B)

#### はじめる前に

Cisco Integrated [Management](#page-19-1) Controller の設定, (14 ページ)

- ステップ **1** [統合管理コントローラ(Integrated Management Controller)] のナビゲーション ウィンドウで、 [サーバ(Server)] タブをクリックします。
- ステップ **2** 2.[サーバ(Server)] タブの [RAID] をクリックします。
- ステップ **3** 3.[メモリ カード(Storage Card)] 領域のタブ表示メニューで、[仮想ドライブ情報(Virtual Drive Info)] タブをクリックします。
- ステップ **4** 4.[仮想ドライブ情報(Virtual Drive Info)] タブの [操作(Actions)] 領域で、[作成(Create)] を クリックします。
- ステップ **5** 5.次のフィールドに入力します。
- a) [使用可能なドライブ テーブル (Available Drives) 1から 3 つすべてのディスク ドライブをク リックし、[選択したドライブ(Selected Drives)] テーブルにドラッグします。ディスク ドラ イブが 3 つない場合、ハードウェア設定はテスト済みリファレンス構成と一致しません。
- b) [RAID レベル(RAID Level)] ドロップダウン リストで、[RAID 5] を選択します。
- c) ストリップ サイズを 64 KB に設定します。
- d) ドライブ キャッシュを無効に設定します。
- e) アクセス ポリシーを読み取り/書き込みに設定します。
- f) [この仮想ドライブをブート可能に設定(Set this Virtual Drive Bootable)] にマークを付けます (有効化します)。
- g) [残りのドライブをホットスペアとして使用(Use the Remaining Drive as Hot Spare)] のチェッ クをオフ (無効化)にします。

### <span id="page-32-0"></span>**GUI** による **RAID** 設定(**UCS E** シリーズ **M3** サーバ)

M3 サーバを使用している場合に、RAID 1 アレイを仮想ドライブに設定するには、この手順を実 行します。

RAID5 の UCS E160D M2 を設定します。この書き込み時に、次の場所にある Cisco UCS E シリー ズ サーバおよび Cisco UCS E シリーズ ネットワーク コンピューティング エンジン統合管理コン トローラの GUI 構成ガイドの手順を実行します。 [http://www.cisco.com/c/en/us/td/docs/](http://www.cisco.com/c/en/us/td/docs/unified_computing/ucs/e/3-1-1/sw/gui/config/guide/b_3_1_1_GUI_Config_Guide/b_3_x_GUI_Config_Guide_chapter_0100.html#task_2F69DDBC07194A419240DD1B09A8689B) unified computing/ucs/e/3-1-1/sw/gui/config/guide/b\_3\_1\_1\_GUI\_Config\_Guide/b\_3\_x\_GUI\_Config [Guide\\_chapter\\_0100.html#task\\_2F69DDBC07194A419240DD1B09A8689B](http://www.cisco.com/c/en/us/td/docs/unified_computing/ucs/e/3-1-1/sw/gui/config/guide/b_3_1_1_GUI_Config_Guide/b_3_x_GUI_Config_Guide_chapter_0100.html#task_2F69DDBC07194A419240DD1B09A8689B)

#### はじめる前に

Cisco Integrated [Management](#page-19-1) Controller の設定, (14 ページ)

- ステップ **1** [統合管理コントローラ(Integrated Management Controller)] のナビゲーション ウィンドウで、 [サーバ(Server)] タブをクリックします。
- ステップ **2** 2.[サーバ(Server)] タブの [RAID] をクリックします。
- ステップ **3** 3.[メモリ カード(Storage Card)] 領域のタブ表示メニューで、[仮想ドライブ情報(Virtual Drive Info)] タブをクリックします。
- ステップ **4** 4.[仮想ドライブ情報(Virtual Drive Info)] タブの [操作(Actions)] 領域で、[作成(Create)] を クリックします。
- ステップ **5** 5.次のフィールドに入力します。
	- a) [使用可能なドライブ テーブル(Available Drives)] から両方のディスク ドライブをクリック し、[選択したドライブ(Selected Drives)] テーブルにドラッグします。ディスク ドライブが 2 つない場合、ハードウェア設定はテスト済みリファレンス構成と一致しません。
	- b) [RAID レベル(RAID Level)] ドロップダウン リストで、[RAID 1] を選択します。
	- c) ストリップ サイズを 64 KB に設定します。
- d) ドライブ キャッシュを無効に設定します。
- e) アクセス ポリシーを読み取り/書き込みに設定します。
- f) [この仮想ドライブをブート可能に設定(Set this Virtual Drive Bootable)] にマークを付けます (有効化します)。
- g) [残りのドライブをホットスペアとして使用(Use the Remaining Drive as Hot Spare)] のチェッ クをオフ (無効化)にします。

### <span id="page-33-0"></span>**BIOS** の設定

最初の論理ボリュームを定義するまでは、[BIOSブート順序 (BIOS Boot Order) 1メニューでハー ド ドライブを選択できません。RAID の設定後、次の手順に示すように、2 番目のブート デバイ スをハード ドライブにする必要があります。

#### はじめる前に

次の方法のいずれかを使用して、RAID を設定します。

- [プリブート](#page-24-0) CLI による RAID 設定(UCS C シリーズ M2 または M3 サーバ). (19 ページ)
- GUI による RAID 設定(UCS C [シリーズ](#page-28-0) M3 サーバ), (23 ページ)
- GUI による RAID 設定 (UCS C [シリーズ](#page-30-0) M4 サーバ), (25 ページ)
- GUI による RAID 設定 (UCS E [シリーズ](#page-31-0) M2 サーバ), (26 ページ)

#### 手順

- ステップ **1** 表示されたファンクション キー(たとえば、UCS C シリーズの場合は [F2])を押し、ブート中に BIOS セットアップに入ります。
- ステップ **2** カーソルを [ブートオプション(Boot Options)] に移動します。
- ステップ **3** [ブートオプション #1(Boot Option #1)] で、[CD-ROM] または [Cisco Virtual CD/DVD](仮想 CD/DVD ドライブ)を必ず選択します。
- ステップ **4** [ブートオプション#2(Boot Option #2)]で必ずハードドライブ(RAID 5アレイ)を選択します。
- ステップ **5** 詳細 CPU オプションで、仮想スレッディングを必ず有効にします。
- ステップ **6** CPU オプションで、VT I/O リダイレクトを必ず有効にします。 これにより、サーバは、最初にCDROMドライブを、次にハードドライブをブートしようとしま す。

#### 次の作業

VMware ESXi [のインストールと設定](#page-34-0), (29 ページ)

### <span id="page-34-0"></span>**VMware ESXi** のインストールと設定

ここでは、お客様のサイトで ESXi の稼働を開始するための一連の手順について説明します。

#### **ESXi** インストールの準備

ESXi をインストールする前に、次の作業が完了していることを確認してください。

- BIOS ブート順序が、CD-ROM または仮想 CD/DVD を最初にブートするように設定されてい る。
- サーバ上の各仮想ドライブは、RAID アレイが設定されている。RAID 設定の詳細について は、次を参照してください。 RAID [の設定](#page-20-0), (15 ページ)

ESXi ストレージの設定の詳細については、[http://docwiki-dev.cisco.com/wiki/UC\\_Virtualization\\_](http://docwiki-dev.cisco.com/wiki/UC_Virtualization_Supported_Hardware#Storage) [Supported\\_Hardware#Storage](http://docwiki-dev.cisco.com/wiki/UC_Virtualization_Supported_Hardware#Storage) を参照してください。

Cisco Business Edition 6000 または Cisco Business Edition 7000 として発注されたサーバの場合、こ れらの手順は、すでに工場出荷前に完了されています。

#### **ESXi** のインストール

- 導入するアプリケーションで必要な ESXi のバージョンについては、次の資料を参照してく ださい。[http://docwiki.cisco.com/wiki/Unified\\_Communications\\_VMWare\\_Requirements#Supported\\_](http://docwiki.cisco.com/wiki/Unified_Communications_VMWare_Requirements#Supported_Versions_of_VMware_vSphere_ESXi) Versions of VMware vSphere ESXi
- いずれかの RAID アレイに ESXi をインストールします。複数の RAID がある場合は、いず れでも許容されますが、最初のRAIDアレイにESXiをインストールすることを推奨します。

![](_page_34_Picture_13.jpeg)

ESXi は最初の RAID アレイにインストールできます。両方のアレイに ESXi をインストールする必要はありません。 (注)

- ESXi のインストールには 5 分未満しかかかりません。インストールが完了したら、インス トール CD または仮想 DVD を取り出して、マシンをリブートします。
- リブート後、灰色と黄色に配色された ESXi コンソールが表示され、次の 2 つのオプション が示されます。

◦ F2:システムをカスタマイズする場合

◦ F12:システムを再起動または停止する場合

• ここで、F2 キーを押し、ネットワークに一致するようにシステムを設定します。

#### **vSphere** クライアントのインストール

ホストがネットワーク上にある場合、そのIPアドレスにアクセスして、Webベースインターフェ イスを開始できます。vSphere クライアントは Windows ベースのため、Windows PC からダウン ロードとインストールを実行する必要があります。

このインストールは、一般的な Windows アプリケーションのインストールと同様に進行し、実行 には数分しかかかりません。インストール終了後に vSphere クライアントを起動すると、事前に 設定されたホスト名またはIPアドレス、rootログインID、およびパスワードを使用してホストに ログインすることができます。

vCenter が使用可能で、vCenter を介してホストを管理したい場合は、ホストを vCenter に参加させ ることもできます。

#### **LAN On Motherboard (LOM) の NIC および仮想スイッチの設定**

設定できるオプションは次のとおりです。

- [シンプル vSwitch0(Simple vSwitch0)](デフォルトの VMware 仮想スイッチ)。
- vCenterを使用する大規模なデータセンターの場合、分散仮想スイッチを設定できます(例: 分散 vSwitch または Nexus 1000V 分散仮想スイッチ)。
- いずれのオプションでも、仮想スイッチ上で実行する VLAN ごとにポート グループを定義 する必要があります。これらのポート グループが選択されるのは、所定の LAN に仮想マシ ンが配置されるように仮想マシンのネットワーク アダプタを設定したときです。

#### 次の作業

仮想マシン テンプレート (OVA [テンプレート\)のダウンロード](#page-35-0), (30 ページ)

### <span id="page-35-0"></span>仮想マシン テンプレート (OVA テンプレート) のダウンロード

CiscoCollaborationアプリケーション仮想マシンの設定は、サポートされている仮想マシンテンプ レートと一致する必要があります。

#### はじめる前に

VMware ESXi [のインストールと設定](#page-34-0), (29 ページ)

#### 手順

Cisco Collaboration アプリケーションの OVA をダウンロードするには、[www.cisco.com/go/](www.cisco.com/go/uc-virtualized) [uc-virtualized](www.cisco.com/go/uc-virtualized) に進みます。

#### 次の作業

サーバ タイプ用の VM を作成します。

• [光学式ドライブを利用した](#page-36-1) vSphere によるサーバ用 VM の作成, (31 ページ)

• [光学式ドライブを利用しない](#page-36-2) vSphere によるサーバ用 VM の作成, (31 ページ)

#### <span id="page-36-0"></span>**ISO** および **VM** テンプレートの配信

仮想化ソフトウェアおよび Cisco アプリケーション ソフトウェアの配信が、物理的に行えるか電 子的に行えるかは、購入した仮想化のライセンスおよびサーバによって異なります。

### <span id="page-36-1"></span>光学式ドライブを利用した **vSphere** によるサーバ用 **VM** の作成

シスコでは、ダウンロードしてホストに転送するためのテンプレートをURLで提供しています。 光学式ドライブを利用した vSphere によるサーバ用 VM の作成を行うには、次の手順を実行しま す。

#### はじめる前に

仮想マシン テンプレート(OVA [テンプレート\)のダウンロード](#page-35-0), (30 ページ)

#### 手順

- ステップ **1** Cisco.com URL から、アプリケーション用の OVA テンプレートを取得して、ブランクの仮想マシ ンを導入します。
- ステップ **2** 新しく導入した VM で CD-ROM ドライブを使用可能にします。
- ステップ **3** [オプション(Options)] > [ブートオプション(Boot Options)] をクリックして、次回の仮想マシ ンのブート時に、BIOS 設定画面を強制的に開始するように設定します。
- ステップ **4** メディア キットにあるアプリケーション インストール DVD を、システムの CD-ROM ドライブに 挿入します。
- ステップ **5** VM の電源を投入し、[ブート(Boot)] を選択して、ハード ドライブでなく CD-ROM からブート するように設定します。
- <span id="page-36-2"></span>ステップ **6** BIOS 設定を保存し、ブートします。 アプリケーションのインストール画面が表示されます。

#### 次の作業

Cisco Collaboration [アプリケーションの](#page-37-0) VM への インストール, (32 ページ)

### 光学式ドライブを利用しない **vSphere** によるサーバ用 **VM** の作成

シスコでは、ダウンロードしてホストに転送するためのテンプレートをURLで提供しています。 光学式ドライブを利用しない vSphere によるサーバ用 VM の作成を行うには、次の手順を実行し ます。

#### はじめる前に

仮想マシン テンプレート(OVA [テンプレート\)のダウンロード](#page-35-0), (30 ページ)

#### 手順

- ステップ **1** Cisco.com URL から、アプリケーションに適した OVA テンプレートを取得して、ブランクの仮想 マシンを導入します。
- ステップ **2** ブート可能なアプリケーションのインストール ISO ファイルと、新しく導入した VM を関連付け ます。
- ステップ **3** BIOS のブート順序を設定します。手順については、導入する OVA のリリース ノートを参照して ください。
- ステップ **4** メディア キットにある ISO 形式のアプリケーション インストーラ ファイルを、物理または仮想 CD/DVD ドライブにマップします。
- ステップ **5** BIOS 設定を保存し、ブートします。 通常のアプリケーション インストール画面が表示されます。

#### 次の作業

Cisco Collaboration [アプリケーションの](#page-37-0) VM への インストール, (32 ページ)

### <span id="page-37-0"></span>**Cisco Collaboration** アプリケーションの **VM** への インストール

#### 『**Installing Cisco Unified Communications Manager**』

Cisco Unified Communications Manager のインストールの詳細については、次の URL にある 『*Installation Guide for Cisco Unified Communications Manager*』を参照してください。

[http://www.cisco.com/c/en/us/support/unified-communications/unified-communications-manager-callmanager/](http://www.cisco.com/c/en/us/support/unified-communications/unified-communications-manager-callmanager/products-installation-guides-list.html) [products-installation-guides-list.html](http://www.cisco.com/c/en/us/support/unified-communications/unified-communications-manager-callmanager/products-installation-guides-list.html)

#### 『**Installing Cisco Business Edition 6000**』

Cisco Business Edition 6000 のインストールの詳細については、次の URL にある『*Installation Guide for Cisco Business Edition 6000*』を参照してください。

<http://www.cisco.com/go/be6000>

#### 『**Installing Cisco Business Edition 7000**』

Cisco Business Edition 7000 のインストールの詳細については、次の URL にある『*Installation Guide for Cisco Business Edition 7000*』を参照してください。

<http://www.cisco.com/go/be7000>

<span id="page-38-0"></span>![](_page_38_Picture_0.jpeg)

# 移行

非仮想化サーバから仮想化サーバへのコラボレーション アプリケーションの移行については、 アプリケーション バージョンのアップグレードの有無によって手順が異なります。詳細につい ては、次のドキュメントを参照してください。

#### **10.x** 以前のシステムの場合:

- 『*Cisco Prime Collaboration Deployment Administration Guide*』
- 『*Cisco Unified Communications Operating System Administration Guide*』
- 『*Disaster Recovery System Administration Guide*』
- 『*Installing Cisco Unified Communications Manager*』
- 『*Replacing a Single Server or Cluster for Cisco Unified Communications Manager*』
- 『*Changing the IP Address and Host Name for Cisco Unified Communications Manager*』ガイドに ある「Changing the Cluster IP Addresses for Publisher Servers That Are Defined by Host" "Name」 を参照してください。

#### **11.x** 以降のシステムの場合:

- *『Prime Collaboration Deployment Administration Guide for Cisco Unified Communications Manager*』
- 『*Administration Guide for Cisco Unified Communications Manager*』
- 『*Installing Cisco Unified Communications Manager*』
- 『*Replacing a Single Server or Cluster for Cisco Unified Communications Manager*』
- Cisco UCS B シリーズ ブレード [サーバへの移行](#page-39-0), 34 ページ
- Cisco UCS [ラックマウント](#page-40-0) サーバへの移行. 35 ページ
- [仮想マシン上の](#page-42-0) Cisco Unity Connection の移行, 37 ページ

## <span id="page-39-0"></span>**Cisco UCS B** シリーズ ブレード サーバへの移行

メディア コンバージェンス サーバ (MCS) の Cisco UCS B シリーズ ブレード サーバへの移行で は、サーバハードウェアの交換に類似した手順に従います。サーバハードウェアの交換について は、『*Replacing a Single Server or Cluster for Cisco Unified Communications Manager*』ドキュメント を参照してください。

次の手順は、移行プロセスの作業を示しています。

#### 手順

- ステップ **1** [http://www.cisco.com/c/en/us/support/unified-communications/unified-communications-manager-callmanager/](http://www.cisco.com/c/en/us/support/unified-communications/unified-communications-manager-callmanager/products-installation-guides-list.html) [products-installation-guides-list.html](http://www.cisco.com/c/en/us/support/unified-communications/unified-communications-manager-callmanager/products-installation-guides-list.html) にある『*Replacing a Single Server or Cluster for Cisco Unified Communications Manager*』ドキュメントを確認します。 このドキュメントでのプロセスは、MCS サーバの Cisco UCS B シリーズ ブレード サーバへの移 行によく似ています。ドキュメントにある交換前および交換後の作業を実行し、Cisco Unified Communications Manager のインストールおよびデータ移行の手順を確認します。
- ステップ **2** MCS を Cisco Unified Communications Manager Release 8.0(2) 以上にアップグレードします。
- ステップ **3** MCS サーバと異なる IP アドレスまたはホスト名が VM で使用されている場合、MCS サーバの IP アドレスおよびホスト名を、VM で使用されている値に変更します。 これは、DRS のバックアップおよび復元を動作させるために必要です。
- ステップ **4** MCS サーバで DRS バックアップを実行します。 Cisco UCS B シリーズ ブレード サーバでは、バックアップ メディアとしてのテープ ド ライブはサポートされていません。 (注)
- ステップ **5** Answer File Generator を使用して、Cisco UCS B シリーズ ブレード サーバのライセンス MAC を生 成します。

[http://www.cisco.com/web/cuc\\_afg/index.html](http://www.cisco.com/web/cuc_afg/index.html) を参照してください。

ライセンスMACは、サーバのライセンスを取得する際に必要です。ライセンスMACを取得後、 新しいサーバのライセンスの提供を受けることができます。

- ステップ **6** CiscoUCSBシリーズブレードサーバ上で、MCSノードの代替として使用する仮想マシン(VM) を作成します。 シスコ提供の OVA テンプレートを使用して、VM を作成します。
- ステップ **7** Cisco UCS B シリーズ ブレード サーバに Cisco Unified Communications Manager Release 8.0(2c) 以上 をインストールします。
	- Cisco UCS B シリーズ ブレード サーバでは、DVD からのインストールはサポートされ ていません。 (注)
	- Cisco UCS B シリーズ ブレード サーバでは、ハードウェア クロックはサポートされな いため、NTP を使用する必要があります。ハードウェア クロックを設定するオプショ ンは、インストール プログラムでは使用できません。 (注)
- ステップ **8** Cisco UCS B シリーズ ブレード サーバに Cisco Unified Communications Manager Release 8.0(2c) 以上 をインストールします。
- ステップ **9** DRS の復元を実行して、MCS サーバからバックアップされたデータを Cisco UCS B シリーズ ブ レード サーバに復元します。
- ステップ **10** 新しいライセンスを Cisco UCS B シリーズ ブレード サーバにアップロードします。 新しいサーバのライセンスをまだ取得していない場合、まず、ライセンスを要求する必要があり ます。
	- 前のライセンスは、無効になります。ただし、猶予期間として 30 日間、前のライセン スを使用できます。 (注)

## <span id="page-40-0"></span>**Cisco UCS** ラックマウント サーバへの移行

メディア コンバージェンス サーバ (MCS サーバ)の Cisco UCS ラックマウント サーバへの移行 では、サーバハードウェアの交換に類似した手順に従います。サーバハードウェアの交換につい ては、『*Replacing a Single Server or Cluster for Cisco Unified Communications Manager*』ドキュメン トを参照してください。

次の表に、移行プロセスの概要およびその他の印刷資料を示します。

![](_page_40_Picture_372.jpeg)

![](_page_41_Picture_379.jpeg)

![](_page_42_Picture_345.jpeg)

## <span id="page-42-0"></span>仮想マシン上の **Cisco Unity Connection** の移行

仮想マシンの Cisco Unity Connection への移行については、[http://www.cisco.com/en/US/products/](http://www.cisco.com/en/US/products/ps6509/prod_installation_guides_list.html) [ps6509/prod\\_installation\\_guides\\_list.html](http://www.cisco.com/en/US/products/ps6509/prod_installation_guides_list.html) にある該当する『*Reconfiguration and Upgrade Guide for Cisco*

<span id="page-44-0"></span>![](_page_44_Picture_0.jpeg)

## 管理

- ラックマウント [サーバでの日常業務](#page-44-1), 39 ページ
- [仮想マシンからのモニタリング](#page-45-0), 40 ページ
- Cisco Integrated Management Controller [からのモニタリング](#page-45-1), 40 ページ
- vSphere Client および vCenter [からのモニタリング](#page-45-2), 40 ページ
- ESXi [からのサーバのヘルス](#page-46-0) モニタリング, 41 ページ
- Cisco UCS ラックマウント [サーバのディスク管理](#page-46-1). 41 ページ
- [Automatic](#page-46-2) Update Statistics,  $41 \sim +\frac{1}{2}$
- New [Identity,](#page-47-0)  $42 \leq \ell \leq \ell$
- [仮想サーバの](#page-48-1) Cisco Unified CM のライセンス, 43 ページ
- [関連資料](#page-50-1), 45 ページ

## <span id="page-44-1"></span>ラックマウント サーバでの日常業務

ここまでで、アプリケーションがインストールされ、稼働しています。アプリケーションに関す る日常業務は、物理サーバのインストールに似ており、次のような作業を行います。

- アプリケーションの設定および他のアプリケーションとの統合
- RTMT パフォーマンス モニタリング
- SNMP のモニタリングおよびアラーム
- DRS のバックアップおよび復元
- CDR の収集
- デバイス、トランク、ゲートウェイの設定およびモニタリング

## <span id="page-45-0"></span>仮想マシンからのモニタリング

VM で実行中のアプリケーションから物理ハードウェアをモニタすることはできません。ハード ウェアのモニタリングは、Cisco Integrated Management Controller、ESXi プラグイン、vCenter、ま たは物理的な点検(LED の点滅など)を通じて行う必要があります。

ハードウェアのモニタリングは、ユーザが行う必要があります。ユーザは仮想化環境に習熟し、 仮想化環境でのハードウェアの管理方法を把握していることが前提とされます。

## <span id="page-45-1"></span>**Cisco Integrated Management Controller** からのモニタリン グ

Cisco Integrated Management Controller (Cisco IMC) には次のハードウェア モニタリング機能があ ります。

- CPU、メモリ、および電源の状況の概要
- CPU、メモリ、電源、およびストレージなどのハードウェア インベントリの概要
- 電源、ファン、温度、電圧、および電流のセンサーのモニタリング
- BIOS およびセンサーのエントリが含まれているシステム イベント ログ
- LSI MegaRAID コントローラ情報。これには、[インベントリ(Inventory)] > [ストレージ (Storage)] タブの [バッテリバックアップユニット(Battery Backup Unit)] 情報ならびに物 理および仮想ドライブのレイアウトがあります。通常、この情報には、ESXiからMegaRAID プラグインをインストールした場合にのみ、以前の UCS サーバからアクセスできます。

詳細については、<www.cisco.com/go/ucs> を参照してください。

## <span id="page-45-2"></span>**vSphere Client** および **vCenter** からのモニタリング

vSphere クライアントでは次のモニタリング機能が提供されています。

- vCenter のログイン中は、設定されたハードウェア アラームおよびシステム アラームが、 vSphere クライアントの [アラーム(Alarms)] タブで表示されます。
- VM リソースの使用状況が、vSphere クライアントの [仮想マシン(Virtual Machines)] タブ および各 VM の [パフォーマンス(Performance)] タブで表示されます。
- ホストのパフォーマンスおよびリソースの使用状況が、そのホストの [パフォーマンス (Performance)] タブで表示されます。

詳細については、<http://www.VMware.com> を参照してください。

## <span id="page-46-0"></span>**ESXi** からのサーバのヘルス モニタリング

ESXi からのサーバのヘルス モニタリングを行うには、ESXi コンソールにログインして、エラー エントリがないかシステムの /var/log/messages を検査します。

## <span id="page-46-1"></span>**Cisco UCS** ラックマウント サーバのディスク管理

Cisco UCS サーバのドライブの仕様の詳細については、 RAID [の設定](#page-20-0), (15 ページ) を参照して ください。

ディスクはホットスワップ可能です。これは、障害発生後にドライブをアドホックにスワップで きるということではありません。ドライブをスワップするための手順があります。ドライブが故 障した場合は、次の手順を実行する必要があります。

(注)

M4 サーバの場合は、[http://www.cisco.com/c/en/us/td/docs/unified\\_computing/ucs/c/hw/C240M4/](http://www.cisco.com/c/en/us/td/docs/unified_computing/ucs/c/hw/C240M4/install/C240M4.pdf) [install/C240M4.pdf](http://www.cisco.com/c/en/us/td/docs/unified_computing/ucs/c/hw/C240M4/install/C240M4.pdf) を参照してください。

- **1** リブートし、プリブート CLI を開始します。
- **2 -PdPrpRmv -physdrv [<encl>:<slot>] -a0** を使用して、故障したドライブを取り外し対象として マークします。
- **3** ドライブを交換します。

交換先のディスクが挿入されると、自動的に RAID アレイが作成されます。

(注)

プリブートCLIの使用を推奨しますが、この作業はLSIMegaRaid GUIで行うことも可能です。 プリブート CLI を使用する場合とは異なり、LSI MegaRaid GUI では、サーバの電源の再投入 を行わずにドライブをスワップすることができます。ただしこの方式を行うには、ESXi ホス トと同じサブネット上に、LSI MegaRaid ユーティリティがインストールされた別のマシン (Windows または Linux)を用意しておく必要があります。

## <span id="page-46-2"></span>**Automatic Update Statistics**

Communications Manager で使用される Automatic Update Statistics は、データベース テーブルに加 えられた変更をモニタし、統計の更新を必要とするテーブルのみを更新する、インテリジェント な統計更新機能です。特に Communications Manager で導入した VMware 環境では、この機能によ り帯域幅を大幅に節約できます。インデックスは、デフォルトでAutomatic UpdateStatisticsによっ て作成されます。

データベース サービスの詳細については、『*Cisco Unified Serviceability Administration Guide*』を参 照してください。

### <span id="page-47-0"></span>**New Identity**

シスコは Cisco Unified Communications Manager での New Identity プロセスの使用をサポートしてい ます。NewIdentityプロセスは、共通設定を使用して完全にインストールおよび設定されている、 Communications Manager アプリケーションで起動されるように設計されています。多くの場合、 最初の VM は VMware テンプレートとして保存され、新しい Communications Manager パブリッ シャ ノードがオンラインになるとクローンが作成されます。

New Identity プロセスは VMware テンプレートをコピーし、新しい VM にネットワーク内の固有の ID を与えるため、IP アドレスやホスト名などの一連のプライマリ設定を変更します。

### <span id="page-47-1"></span>**New Identity** プロセスの実行

手順

- ステップ **1** 配置された Unified CM アプリケーションのテンプレートから VM インスタンスを新たに作成しま す。
- ステップ **2** CLI コマンド **utils import config** を実行します。 CLI コマンドの詳細については、[http://www.cisco.com/en/US/docs/voice\\_ip\\_comm/cucm/cli\\_ref/8\\_5\\_1/](http://www.cisco.com/en/US/docs/voice_ip_comm/cucm/cli_ref/8_5_1/cli_ref_851.html) [cli\\_ref\\_851.html](http://www.cisco.com/en/US/docs/voice_ip_comm/cucm/cli_ref/8_5_1/cli_ref_851.html) にある資料を参照してください。

### <span id="page-47-2"></span>**New Identity** に関する注意事項

New Identity プロセスを実行する際には、次の事項に注意してください。

- 新しい OS 管理者ユーザ ID を XML ファイルで提供できますが、New Identity プロセス中に この OS 管理者ユーザ ID を変更することはできません。
- クローン作成された VM はそれぞれ、VMware テンプレートと同じネットワーク設定を持ち ます。New Identity プロセス中にネットワークが機能している必要があります。クローン作 成された VM を同じ LAN で実行すると、IP アドレスが重複する可能性があります。VMware テンプレートや、初期テンプレートから作成した複数の VM を、同じ LAN で同時に実行し ないようにしてください。
- Unified CM アプリケーションで NTP サーバを設定するには、あらかじめ NTP サーバにアク セスできるようになっている必要があります。VMが、新しいNTPサーバにアクセスできる ことを確認してください。
- DNS が使用される場合は、New Identity プロセスを実行したときに、DNS サーバにアクセス できる必要があります。
- Cisco Unity Connection の場合は、New Identity プロセスを実行してから SMTP ドメイン アド レスを設定する必要があります。
- Cisco Unified Presence の場合は、New Identity プロセスの実行後に、Cisco Unified Presence が 通信するUnifiedCMシステムを設定する、インストール後のステップを設定する必要があり ます。

### <span id="page-48-0"></span>テンプレートを使用したクラスタ ノードの導入

#### 手順

- ステップ **1** スキップ インストールを実行します。
- ステップ **2** [既存の設定情報(Pre-existing Configuration Information)] ウィンドウで フロッピー/USB ドライブ を求められた場合は、VM の電源を切ります。
- ステップ **3** VM のクローン作成または VM テンプレートへの変換を行います。
- ステップ **4** 新しいノードについては、テンプレートの導入および、コンフィギュレーション ファイルを含む 仮想フロッピー ドライブのマウントを AFG ツールから実行します。

### <span id="page-48-1"></span>仮想サーバの **Cisco Unified CM** のライセンス

(注)

ご使用のオペレーティング システムのライセンスの詳細については、[http://www.vmware.com](http://kb.vmware.com/selfservice/microsites/search.do?language=ja_JP&cmd=displayKC&externalId=1012382) を参照してください。

### <span id="page-48-2"></span>新しいライセンス手順のお客様への影響

#### **10.x** 以降のライセンス

リリース 10.x の仮想サーバの Cisco Unified Communications Manager では、Cisco Prime License Manager が使用されます。詳細については、[http://www.cisco.com/en/us/products/sw/voicesw/ps556/](http://www.cisco.com/en/us/products/sw/voicesw/ps556/prod_maintenance_guides_list.html) [prod\\_maintenance\\_guides\\_list.html](http://www.cisco.com/en/us/products/sw/voicesw/ps556/prod_maintenance_guides_list.html)を参照してください。

#### **9.x** のライセンス

リリース9.xの仮想サーバのCisco UnifiedCommunications Managerでは、Enterprise License Manager が使用されます。詳細については、[http://www.cisco.com/en/us/products/sw/voicesw/ps556/prod\\_](http://www.cisco.com/en/us/products/sw/voicesw/ps556/prod_maintenance_guides_list.html) [maintenance\\_guides\\_list.html](http://www.cisco.com/en/us/products/sw/voicesw/ps556/prod_maintenance_guides_list.html) にある『Enterprise License Manager User Guide』を参照してください。

#### **8.x** のライセンス

リリース 8.x の仮想サーバの Cisco Unified Communications Manager で使用されるライセンス モデ ルは、非仮想化サーバ (7800 シリーズ Media Convergence Server を含む)の Cisco Unified CommunicationsManagerで使用されるものとは異なります。ライセンスとサーバへの関連付けに、 NIC カードの MAC アドレスは使用されなくなりました。

ライセンス MAC に関連付けられるライセンスは 12 桁の 16 進数の値で、これはユーザがサーバ に設定する次のパラメータからのハッシュで作成されます。

- タイム ゾーン
- NTP サーバ 1 (NTP server 1) (または「なし (none)」)
- NIC の速度 (NIC speed) (または「自動 (auto)」)
- ホストネーム
- •IP アドレス(IP Address)(または"dhcp")
- •IP マスク (IP Mask) (または"dhcp")
- ゲートウェイアドレス (Gateway Address) (または"dhcp")
- ・プライマリ DNS(Primary DNS)(または"dhcp")
- SMTP サーバ (SMTP Server) (または「なし (none)」)
- 証明書の情報(組織、部門、場所、都道府県、国)
- ライセンス MAC を取得する方法は、次のとおりです。
	- インストール前に、Answer File Generator([http://www.cisco.com/web/cuc\\_afg/index.html](http://www.cisco.com/web/cuc_afg/index.html))を使 用してください。アンサー ファイルを生成すると、ライセンス MAC も取得できます。

![](_page_49_Picture_16.jpeg)

この方法を使用する場合、Answer File Generator および Cisco Unified Communications Manager インストール プログラムと同等のパラメータ値を入 力するようにしてください。入力しなかった場合、ライセンスは無効になり ます。 (注)

- インストール後、Cisco Unified Communications Manager Administration の [表示(Show)]> [シ ステム (System) 1に移動します。
- インストール後、CLI コマンド show status を使用します。

#### 新しいライセンスの取得

www.cisco.com/go/license でライセンス MAC の製品アクティベーション キー (PAK) を回復する 手順は変更されます。この URL でライセンス MAC の PAK を回復するときには、取得するライ センスのタイプを選択するプロンプトが表示されます。

- 物理 MAC アドレス:Cisco Unified Communications Manager を MCS サーバにインストールす るときに使用します。
- ライセンス MAC アドレス:Cisco Unified Communications Manager を 仮想サーバの Cisco Unified Communications Manager にインストールするときに使用します。

この選択後のライセンス ファイルの生成とインストールのプロセスは共通しています。

#### ライセンス **MAC** パラメータの変更時の再ホスト ライセンスの取得

ライセンス MAC 作成に使用したパラメータのいずれかを変更すると、その際に取得していたラ イセンスは無効になります。有効なライセンスを取得するには、ライセンスの再ホストを要求す る必要があります。古いライセンスが機能し続けるのは 30 日間の猶予期間までです。

ライセンスの再提供を受けるには、ライセンス チーム宛てに問題を発行し、交換対象のサーバの ライセンスを取得する必要があります。ライセンス チーム (licensing@cisco.com) までお問い合 わせください。

猶予期間中、元のライセンスを再度有効にするために、ライセンスされた値に設定を戻すことが できます。30 日間より長い猶予期間が必要な場合は、いったんライセンスされた値に設定を戻し てから、新しい値への変更を行ってください。さらに 30 日間の猶予期間が付与されます。

### <span id="page-50-0"></span>仮想マシンのセットアップおよびライセンス サポート

シスコからのサポートを受けるには、仮想サーバの Cisco Unified Communications Manager を実行 する仮想マシン設定が、規定されている仕様に一致する必要があります。

Cisco Unified Communications Manager は他の仮想マシン設定でもインストールし、ライセンスを 得ることができますが、シスコではこのような設定をサポートしません。

### <span id="page-50-1"></span>関連資料

• 『*UCS RAID Controller SMI-S Reference Guide*』では、Cisco UCS サーバでの Storage Management InitiativeSpecification(SMI-S)サポートについて説明しています。これは、次のURLにあり ます。

[http://www.cisco.com/en/US/docs/unified\\_computing/ucs/sw/utilities/raid/reference/guide/ucs\\_raid\\_](http://www.cisco.com/en/US/docs/unified_computing/ucs/sw/utilities/raid/reference/guide/ucs_raid_smis_reference.html) smis reference.html

• Cisco Unified Communications Manager のリリースでサポートされているサーバの正式なリス トは、次の URL にあります。

<http://www.cisco.com/go/uc-virtualized>

• Cisco Unified Communications 仮想化サーバの技術仕様は、次の URL にあります。 <http://www.cisco.com/go/uc-virtualized>

• vCenterServer、ESXホスト、およびその他のネットワークコンポーネントの管理アクセス用 の TCP および UDP ポートの一覧は、次の URL にある技術情報 1012382 に示されています。

#### [http://kb.vmware.com](http://kb.vmware.com/selfservice/microsites/search.do?language=ja_JP&cmd=displayKC&externalId=1012382)

• 次の URL にある Cisco Unified Communications の仮想化の Wiki では、仮想化サーバへのその 他の Cisco Unified Communications 製品の導入について説明しています。

<http://www.cisco.com/go/uc-virtualized>